## **Register From Find Course Section Report** Student Student Student

This quick reference guide (QRG) provides instructions on how to register for a course from the Find Course Section report in Workday. If you receive any errors or are unable to register for a course, please contact your academic advisor for support. This process can only be completed if your institution allows student self-service.

To register students from the Find Course Section Report, complete the following steps.

## **REGISTER FROM FIND COURSE SECTION REPORT**

From the Workday Home page:

- 1. Click the **Global Navigation Menu**.
- 2. Select **Academics Hub**.

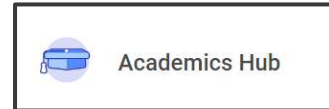

- 3. Click the **Planning and Registration** tab.
- 4. Click **Find Course Sections**.
- 5. If it does not automatically populate or if you are a student at multiple institutions, select your desired institution from the **Institution** dropdown list.
- 6. Select the academic term you wish to register for from the **Start Date within dropdown list.**
- 7. Select the appropriate **Academic Level**.

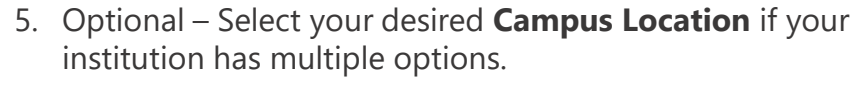

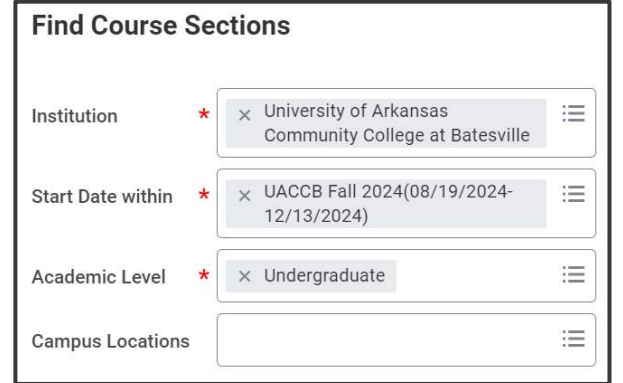

- 9. Click **OK**.
- 10. Use the **Search** bar under **Find Course Sections** or the filters to find your desired course.
- 11. Click title of the course section you would like to take.

ACCT 10003-001 - Prin of Accounting I

**Prin of Accounting | | Open** 

Section Details UACCB | RJB | RJB801 | Tuesday/Thursday | 6:00 PM - 7:15 PM

- 12. Click **Register**. Please note some courses will require you to complete steps 13 and 14 to register.
- 13. If necessary Select 'Graded' from the **Grading Basis** dropdown list.
- 14. If necessary Click **Register**.
- 15. Review your **Successfully Registered Courses**.

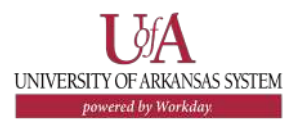